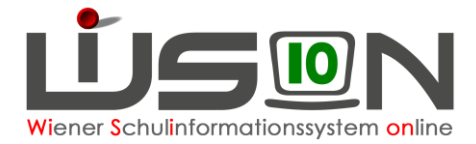

# **Konsignationen**

In dieser Handreichung wird beschrieben, wie Lehrpersonen Konsignationen für die Nebengebührenabrechnung eintragen.

Die Bildungsdirektion für Wien bringt in Zusammenhang mit der Abrechnung von Auslagen (Konsignationen) für Dienstverrichtungen am Dienstort Wien in Erinnerung, dass ein derartiger Anspruch nach § 2 Abs. 2 der Reisegebührenvorschrift nur dann gegeben ist, wenn sich der/die Lehrer\*in zur Ausführung eines ihm/ihr erteilten Dienstauftrages von seiner/ihrer Schule zu einer Dienstverrichtungsstelle innerhalb des Stadtgebietes von Wien begibt und hierbei die Wegstrecke mehr als 2 km beträgt. Als Dienstauftrag gilt auch die dem/der Lehrer\*in durch den Lehrplan auferlegte Verpflichtung zur Unterrichtserteilung außerhalb der Schule.

### **Hinweis für Schulveranstaltungen:**

Aufgrund einer Erkenntnis des VGH dürfen für Schulveranstaltungen ausschließlich Fahrscheine oder nachweisliche Beförderungskosten von nicht öffentlichen Verkehrsmitteln (z.B. Miete eines privaten Transportunternehmens (Busmietung, …)) abgerechnet werden.

Schulveranstaltungen bis 5 Stunden werden über WiSion als Konsignation abgerechnet.

Schulveranstaltungen über 5 Stunden werden im ESS abgerechnet.

### **Hinweis für Dienstwege:**

Ausschließlich für Dienstwege (z.B.: Fortbildung, Dienstbesprechungen, Schilf, Schülf, Elternabend, …) können Beförderungszuschüsse verrechnet werden.

Dienstreisen werden im ESS Reisemanagement in Form eines Reiseantrags beantragt.

Können Fahrscheine für öffentliche Verkehrsmittel (Massenbeförderungsmittel) nicht im Original sowie mit dem Namen der jeweiligen Person beschriftet vorgelegt werden, so kann an Stelle dessen ein Beförderungszuschuss geltend gemacht werden. Ein Ausdruck aus einem Routenplaner mit kürzester Strecke ist in der Direktion abzugeben.

**Dienstreisen** werden jedoch ausschließlich über das ESS Reisemanagement abgerechnet.

# **Zielgruppe:**

Schulleiter/innen, Lehrer/innen

# **Abrechnung von Fahrscheinen innerhalb Wiens**

Menüpunkt Personal – Untermenüpunkt Personaldaten

Datensatz der Lehrperson öffnen (Personalnummer anklicken) – Registerkarte *Abrechnung* öffnen – Schaltfläche **Konsignationen** anklicken.

Den aktuellen Abrechnungszeitraum (AZR) auswählen:

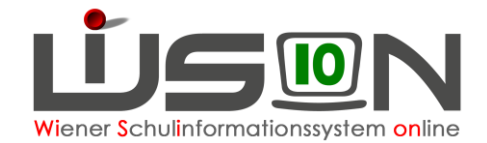

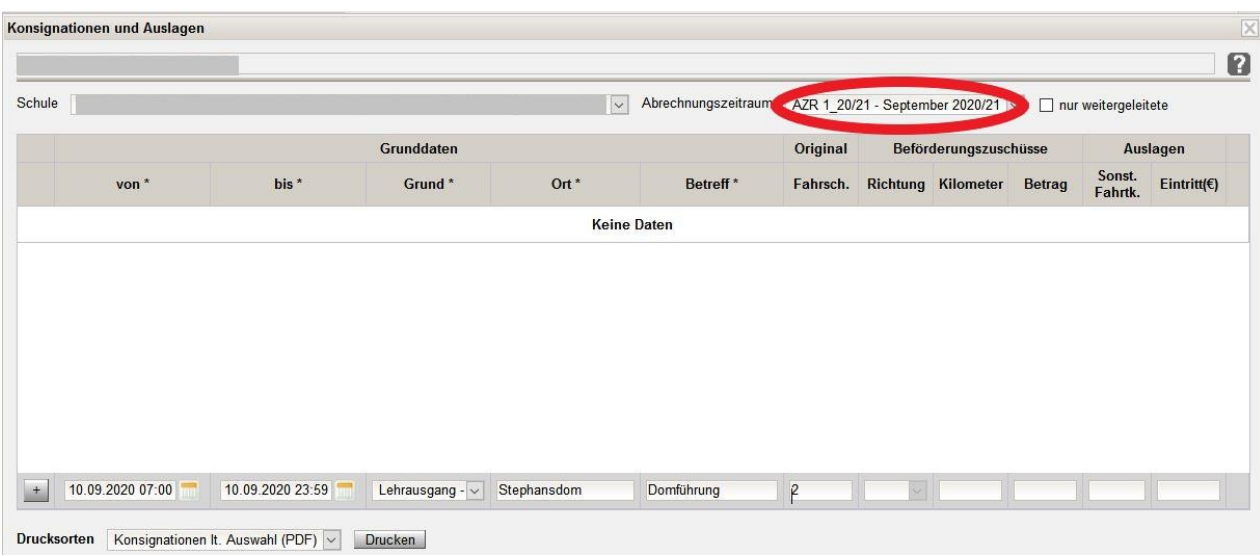

Datum/Uhrzeit, Grund, Ort, Betreff und Anzahl der Fahrscheine eintragen: (Fahrscheine müssen im Original vorhanden und in der Direktion abgegeben worden sein!).

Die Auswahlfelder im Bereich Beförderungszuschüsse sind in diesem Fall inaktiv, daher können hier keine Werte eingetragen werden.

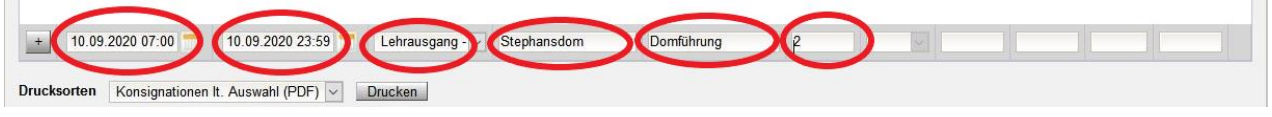

#### Mit dem Plus hinaufsetzen!

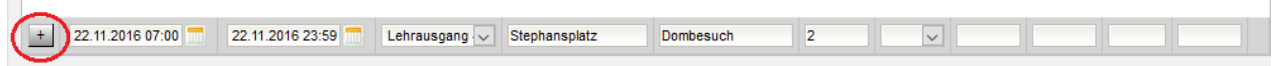

Schaltfläche **Speichern** anklicken und einen weiteren Eintrag erfassen oder Schaltfläche **Schließen** anklicken.

### **Abrechnung von Beförderungszuschuss**

Menüpunkt Personal – Untermenüpunkt Personaldaten

Datensatz der Lehrperson öffnen (Personalnummer anklicken) – Registerkarte *Abrechnung* öffnen Schaltfläche **Konsignationen** anklicken

Den aktuellen Abrechnungszeitraum (AZR) auswählen:

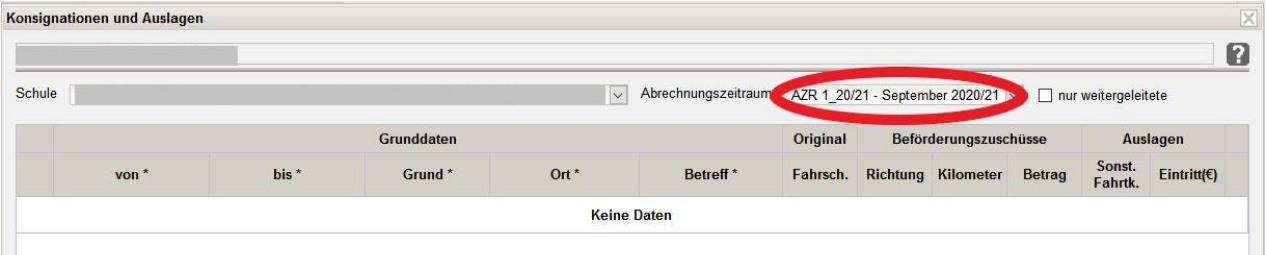

Datum/Uhrzeit, Grund, Ort, Betreff, Richtung und Anzahl der Kilometer für einfache Fahrt laut Routenplaner eintragen.

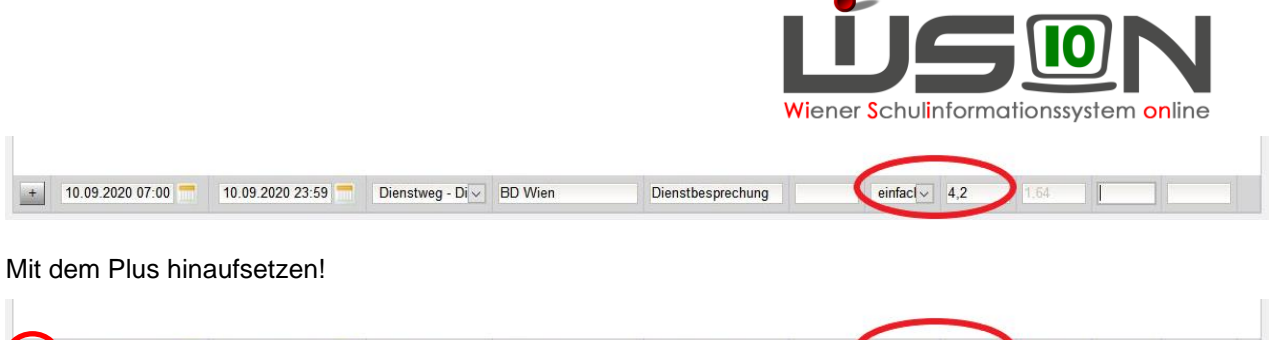

Dienstbesprechung

 $einfac \sim 4.2$ 

Der Betrag erscheint automatisch unter Berücksichtigung, ob "einfache Fahrt" oder "Hin- und Rückfahrt" ausgewählt ist.

Dienstweg - Di $\overline{\vee}$  BD Wien

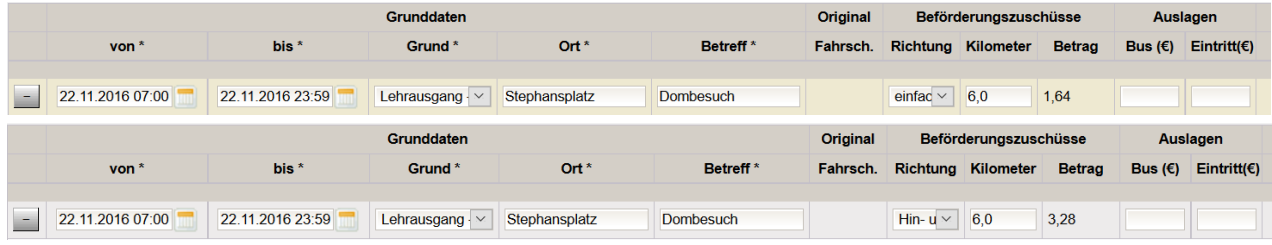

Schaltfläche **Speichern** anklicken und einen weiteren Eintrag erfassen oder Schaltfläche **Schließen.** anklicken.

# **Abrechnung von Fahrten mit einem nicht öffentlichen Bus innerhalb von Wien**

Menüpunkt Personal – Untermenüpunkt Personaldaten

10.09.2020 07:00

10.09.2020 23:59

Datensatz der Lehrperson öffnen (Personalnummer anklicken) – Registerkarte *Abrechnung* öffnen Schaltfläche **Konsignationen** anklicken

Den aktuellen Abrechnungszeitraum (AZR) auswählen:

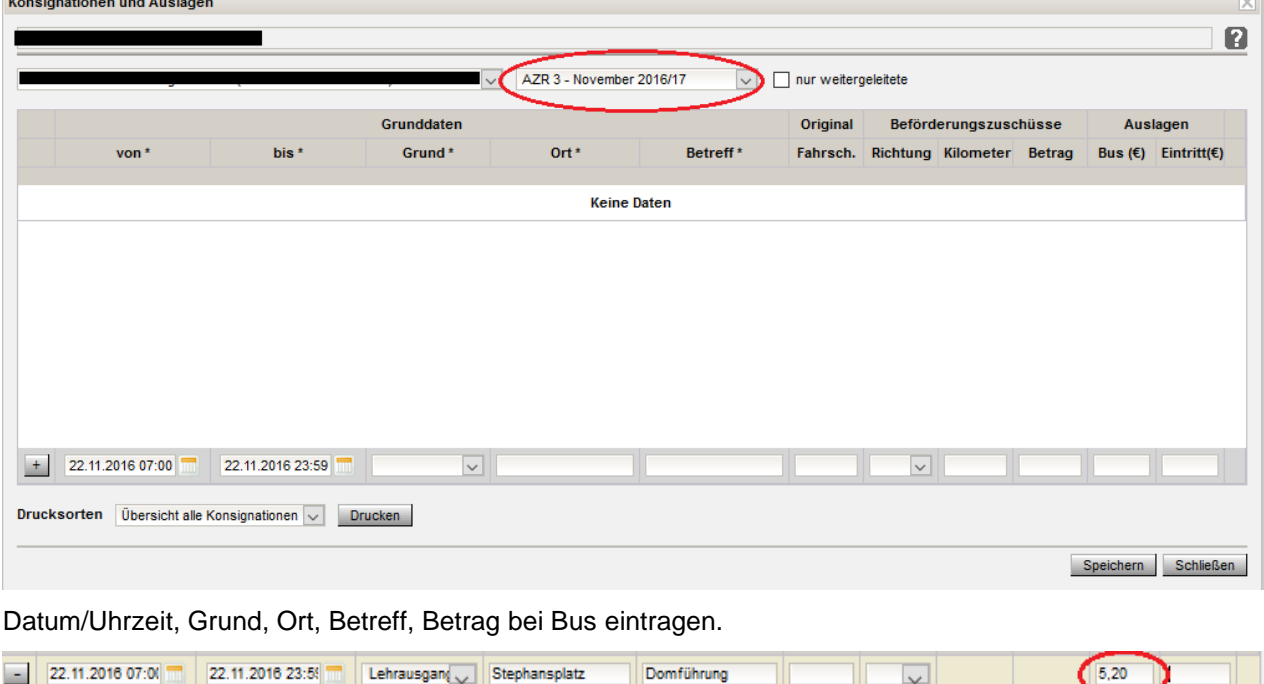

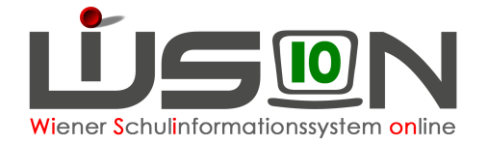

#### Mit dem Plus hinaufsetzen!

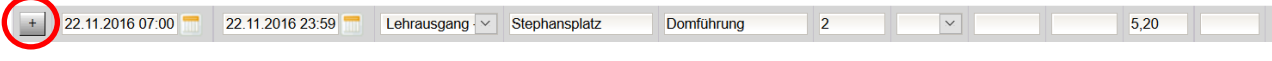

Schaltfläche **Speichern** anklicken und einen weiteren Eintrag erfassen oder Schaltfläche **Schließen** anklicken.

### **Abrechnung von Eintritten**

Menüpunkt Personal – Untermenüpunkt Personaldaten

Datensatz der Lehrperson öffnen (Personalnummer anklicken) – Registerkarte *Abrechnung* öffnen Schaltfläche **Konsignationen** anklicken. Den aktuellen Abrechnungszeitraum (AZR) auswählen:

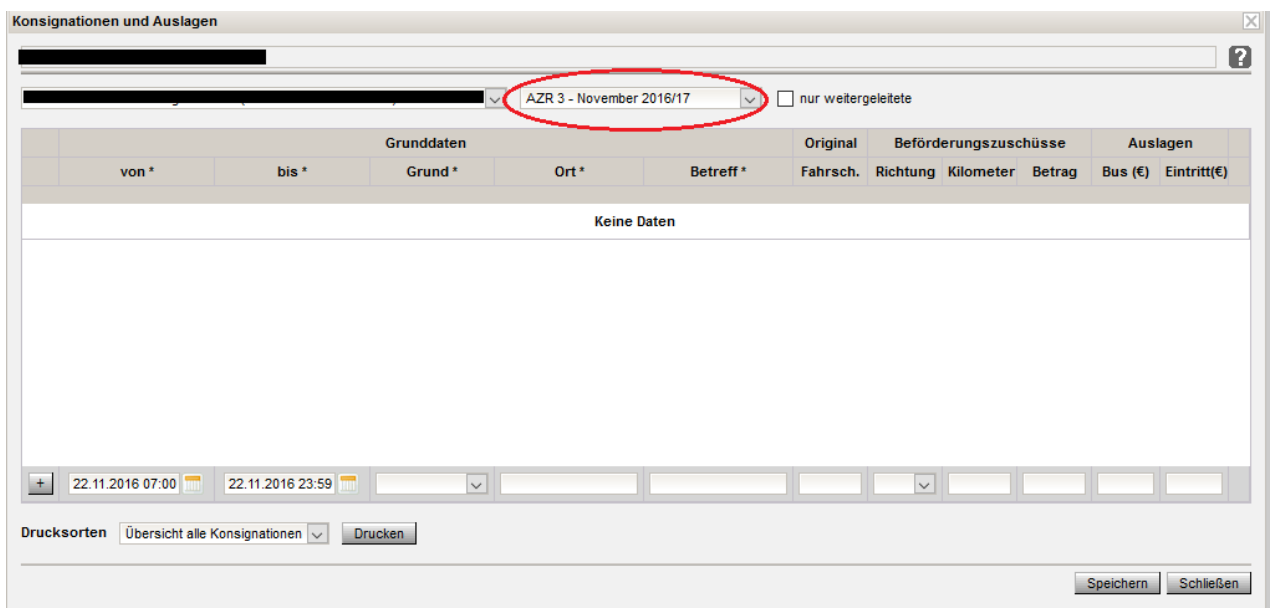

Datum/Uhrzeit, Grund, Ort, Betreff, Betrag bei Eintritt eintragen (Beleg muss vorhanden sein).

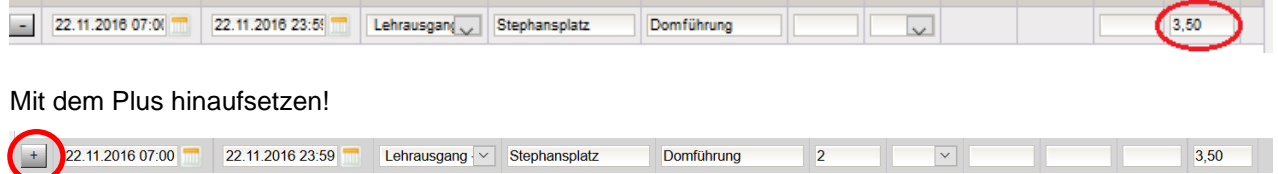

Schaltfläche **Speichern** anklicken und einen weiteren Eintrag erfassen oder Schaltfläche **Schließen** anklicken.

# **Abrechnung von Veranstaltungen außerhalb Wiens und von Veranstaltungen, die mehr als 5 Stunden gedauert haben**

Veranstaltungen über 5 Stunden werden über ESS Reisemangement abgerechnet.